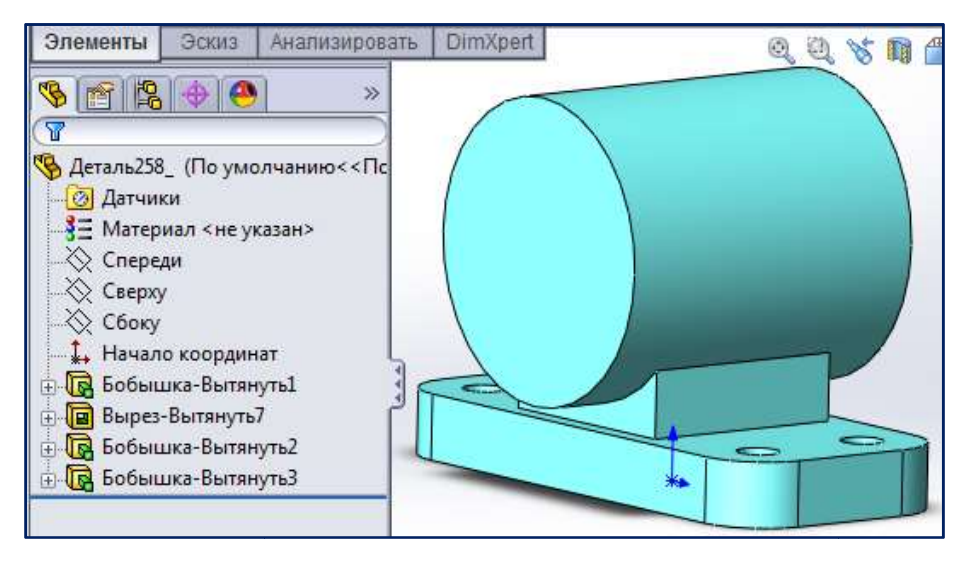

Рис. 1.69. Результат действия команды Вытянутая Результат Вытянутая бобышка/основание основание

Согласно задания, над цилиндром должно располагаться призматическое возвышение сечением<br>10 мм. Верхняя грань возвышения должна быть расположена на высоте 95 мм (см. рис 1.1). 3540 мм. Верхняя грань возвышения должна быть расположена на высоте 95 (см. рис 1.1).

Создание возвышения начнём с образования новой плоскости, параллельной плоскости Сверху и отстоящещей от неё на 95 мм.

Изначально в графической области у нас имеется три плоскости: Спереди, Сверху и Сбоку, которые перпендикулярны друг другу. Любую из этих плоскостей можно активизировать, щелкнув по ее названию в Дереве Конструирования. Для создания новой вспомогательной (справочной) плоскости необходимо активизировать команду **Плоскость**  $\left|\diamondsuit\right|$ , которая расположена на панели инструментов Справочная геометрия. Для вывода на экран нужной щелкните по кнопке  $\equiv$  -, выберите команду Настройка и на вкладке Панели инструментов х плоскостей можно активизировать, щелкнув<br>создания новой вспомогательной (справочной)<br>**скость**  $\otimes$ , которая расположена на панели<br>ода на экран нужной панели инструментов,

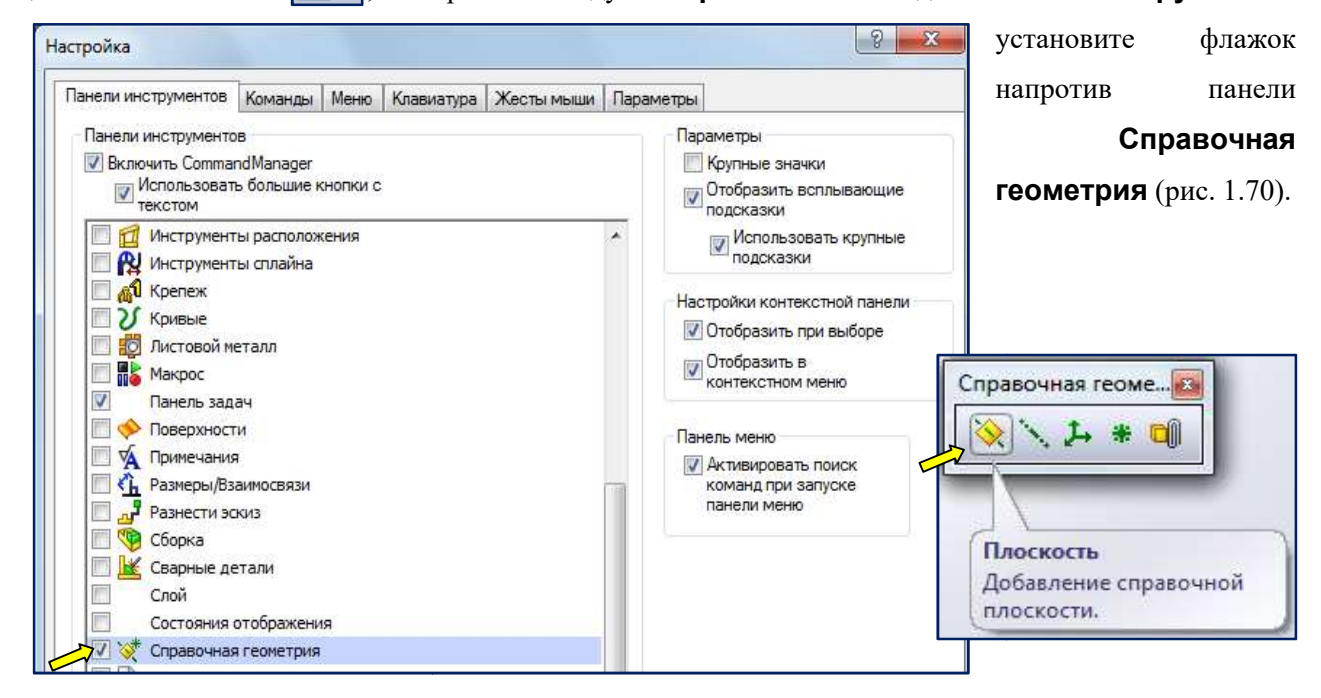

Рис. 1.70. Выведение на экран на экран панели инструментов Справочная Справочная геометрия

Можно также воспользоваться командой меню: Вставка | Справочная геометрия | Плоскость (рис. 1.71).

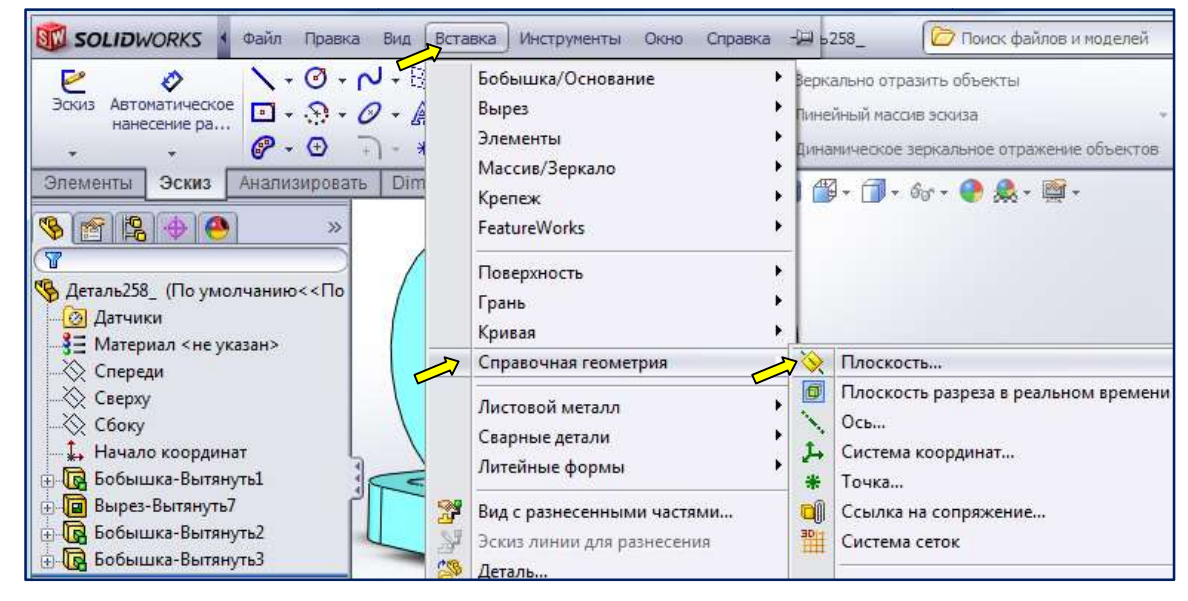

Рис. 1.71. Путь к команде Плоскость через меню Вставка

После этого на экране, в области Менеджера свойств, откроется окно Плоскость. (рис. 1.72). В этом окне нужно произвести ряд настроек для построения вспомогательной этом окне произвести ряд настроек плоскости.

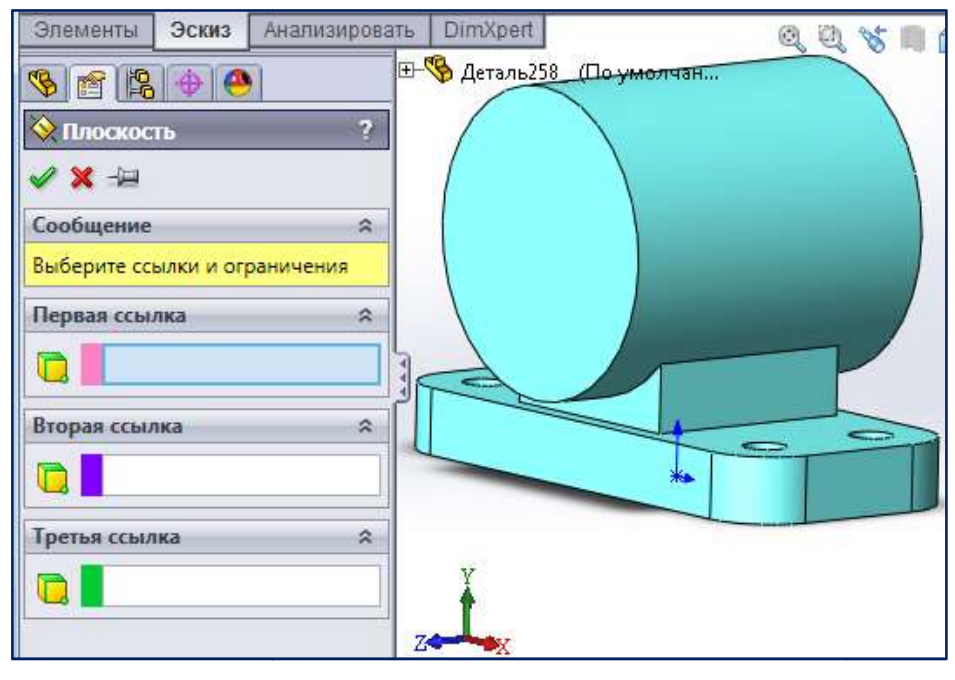

Рис. 1.7 1.72. Окно настроек команды Плоскость

В областях **Первая ссылка, Вторая ссылка** и Третья ссылка, в активной строке, необходимо указать объекты, которые будут использоваться для построения новой вспомогательной необходимо указать объекты, которые будут использоваться для построения новой вспомогательной<br>плоскости. Такими объектами могут быть плоскости графической области (**Спереди, Сверху** или Сбоку), грани, кромки или вершины твердого тела. Выберем в качестве первого справочного объекта плоскость Сверху (рис. 1.73).

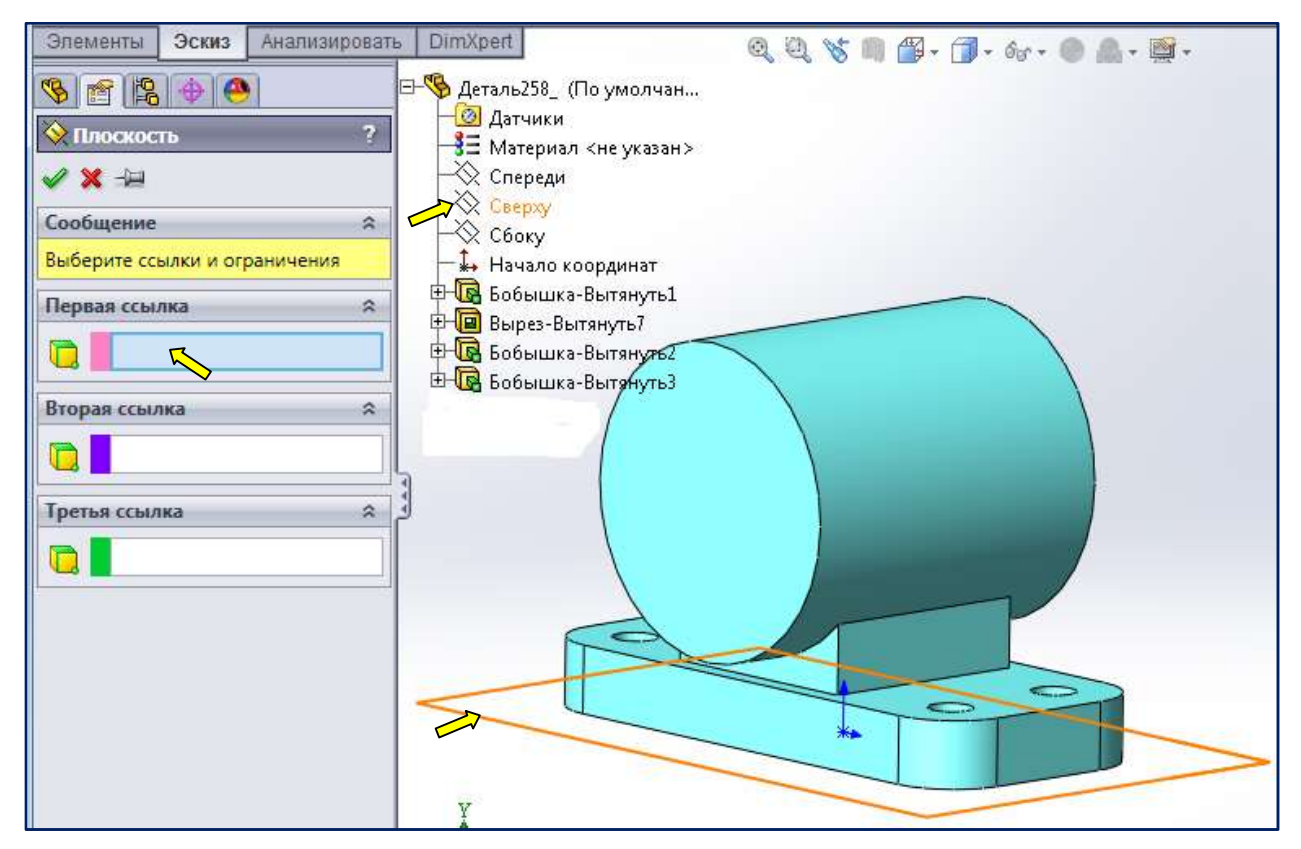

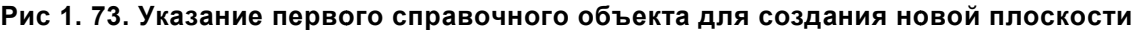

После выбора справочных объектов в областях **Первая (Вторая, Третья)** рис. 1.72) станут доступны инструменты для задания типа сопряжения вспомогательной плоскости со справочными объектами (рис. 1.74 4). 1.72) станут доступны инструменты для задания типа сопряжения вспомогательной плоскости со<br>вочными объектами (рис. 1.74).<br>В окне **Плоскость**, в областях **Первая (Вторая, Третья) ссылка** можно задать следующие

типы сопряжений:

- $\N$  Параллельно этот инструмент позволяет построить дополнительную справочную плоскость, параллельно указанному справочному объекту. В качестве такого объекта может параллельно справочному объекту. выступать плоскость или грань твердого тела. объектов в областях **Первая (Вторая, Третья) ссылка** (см<br>ументы для задания типа сопряжения вспомогательной плоскости со<br>4).<br>Тях **Первая (Вторая, Третья) ссылка** можно задать следующие<br>отот инструмент позволяет построить
- | | | Перпендикулярно этот инструмент позволяет провести плоскость перпендикулярно справочному объекту. Таким объектом может быть плоскость, грань или кромка твердого тела. им объектом может быть плоскость, грань или кромка тверде<br>т инструмент позволяет провести плоскость, совпадающую<br>том: плоскостью, гранью или кромкой твердого тела.<br>инструмент дает возможность провести плоскость под углом
- $\mathcal{L}$  Совпадение этот инструмент позволяет провести плоскость, совпадающую с ук занным справочным объектом: плоскостью, гранью или кромкой твердого тела. ука-
- $\sum$  Под углом этот инструмент дает возможность провести плоскость под углом к какой-либо справочной плоскости или грани. либо
- $\sqrt{ }$  Расстояние смещения этот инструмент позволяет провести плоскость на заданном расстоянии от указанной справочной плоскости или грани.
- $\mathcal{V}$  От средней поверхности благодаря этому инструменту можно создать новую плоскость, которая будет расположена посередине, между плоскими гранями тела или между ранее построенными плоскостями. плоскость, которая будет расположена посередине, между плоскими гранями тела или между<br>ранее построенными плоскостями.<br>• A - Касательно – этот инструмент позволяет провести плоскость касательно к неплоским
- граням, в том числе цилиндрическим или коническим.
- $\Box$  Проект этот инструмент позволяет создать проекцию точечного объекта (точки, вершины или начала координат) на неплоскую поверхность и использовать эту п проекцию для построения вспомогательной плоскости числе цилиндрическим или коническим.<br>
• Проект – этот инструмент позволяет создать проекцию точечного объ шины или начала координат) на неплоскую поверхность и использовать эту п<br>
строения вспомогательной плоскости<br>
Обычн

Обычно программа SolidWorks, основываясь на типе справочного объекта, автоматически предлагает инструмент сопряжения объекта и создаваемой плоскости. При этом этом пользователь может изменить инструмент сопряжения, выбрав любой другой из ак

Если нужно поменять расположение новой плоскости на симметричное, то поставьте флажок Переставить (см. рис. 1.74). Если нужно поменять расположение новой плоскости на симметричное, то поставьте флажок<br>еставить (см. рис. 1.74).<br>Активизируем инструмент  $\blacktriangledown$  - Расстояние смещения. Этот инструмент позволяет провести

плоскость на заданном расстоянии от указанной справочной плоскости или грани. В строке<br>Расстояние (рядом с кнопкой), вместо 10 мм по умолчанию, введём с клавиатуры необходимую Расстояние (рядом с кнопкой), вместо 10 мм по умолчанию, введём с клавиатуры необходимую величину расстояния смещения – 95 (рис. 1.76). При этом плоскость займёт новое положение.

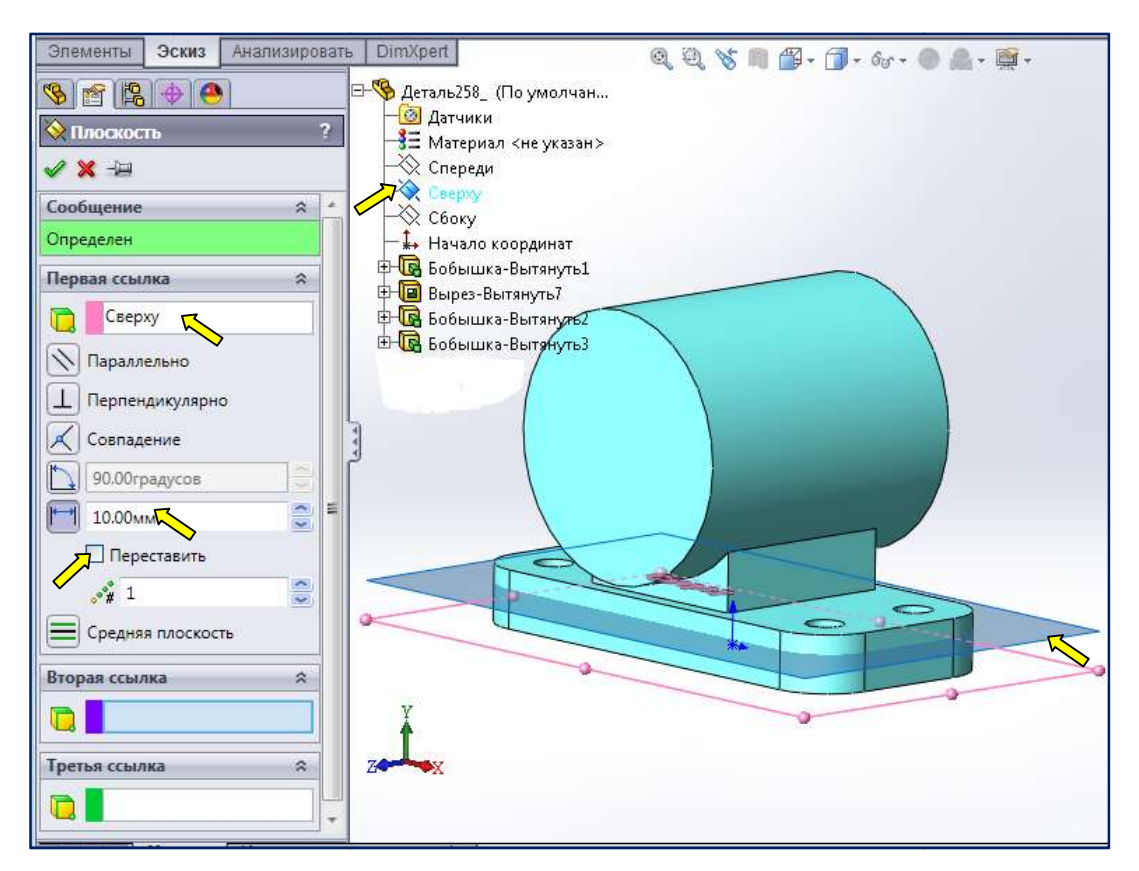

Рис 1. 74. Инструменты для задания типа сопряжения вспомогательной плоскости для типа вспомогательной плоскости

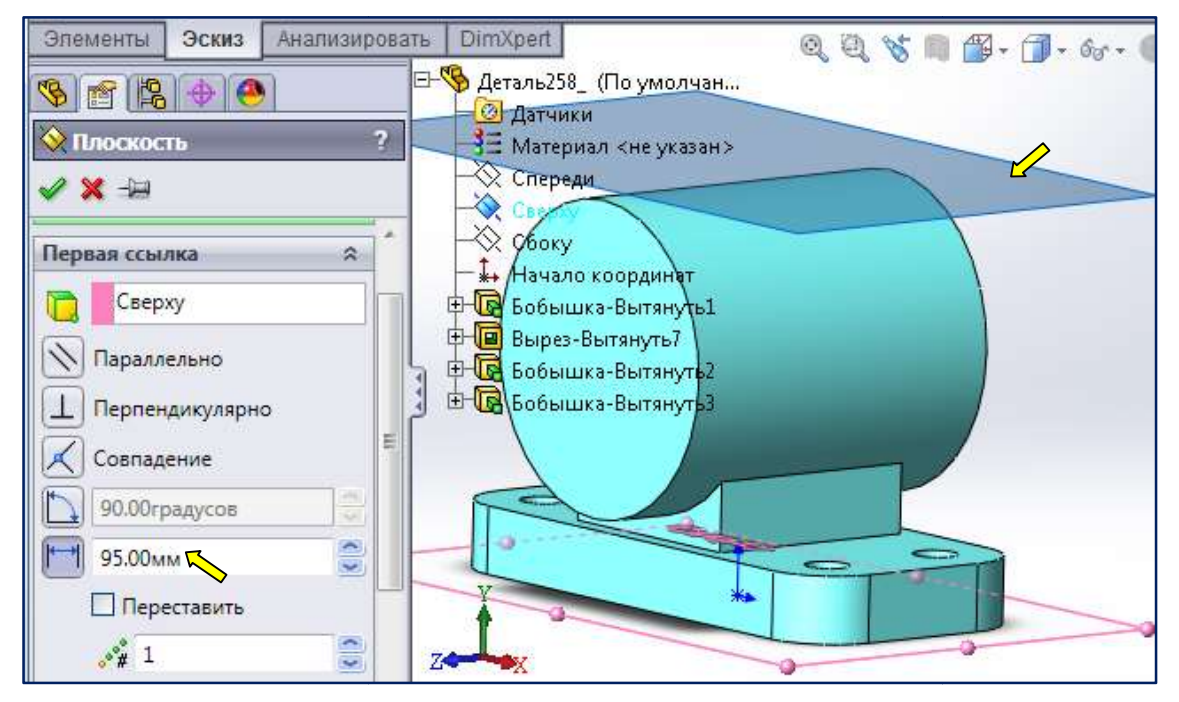

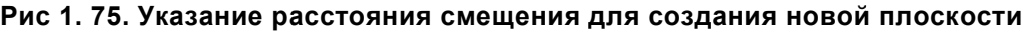

Для завершения команды создания новой плоскости следует щелкнуть кнопку Для завершения команды создания новой плоскости следует щелкнуть кнопку **УОК в** оне джере свойств. Будет построена новая плоскость, отстоящая от плоскости **Сверху** на 95 мм и ей параллельная. В Дереве Конструирования появится Плоскость 1 (рис. 1.76).

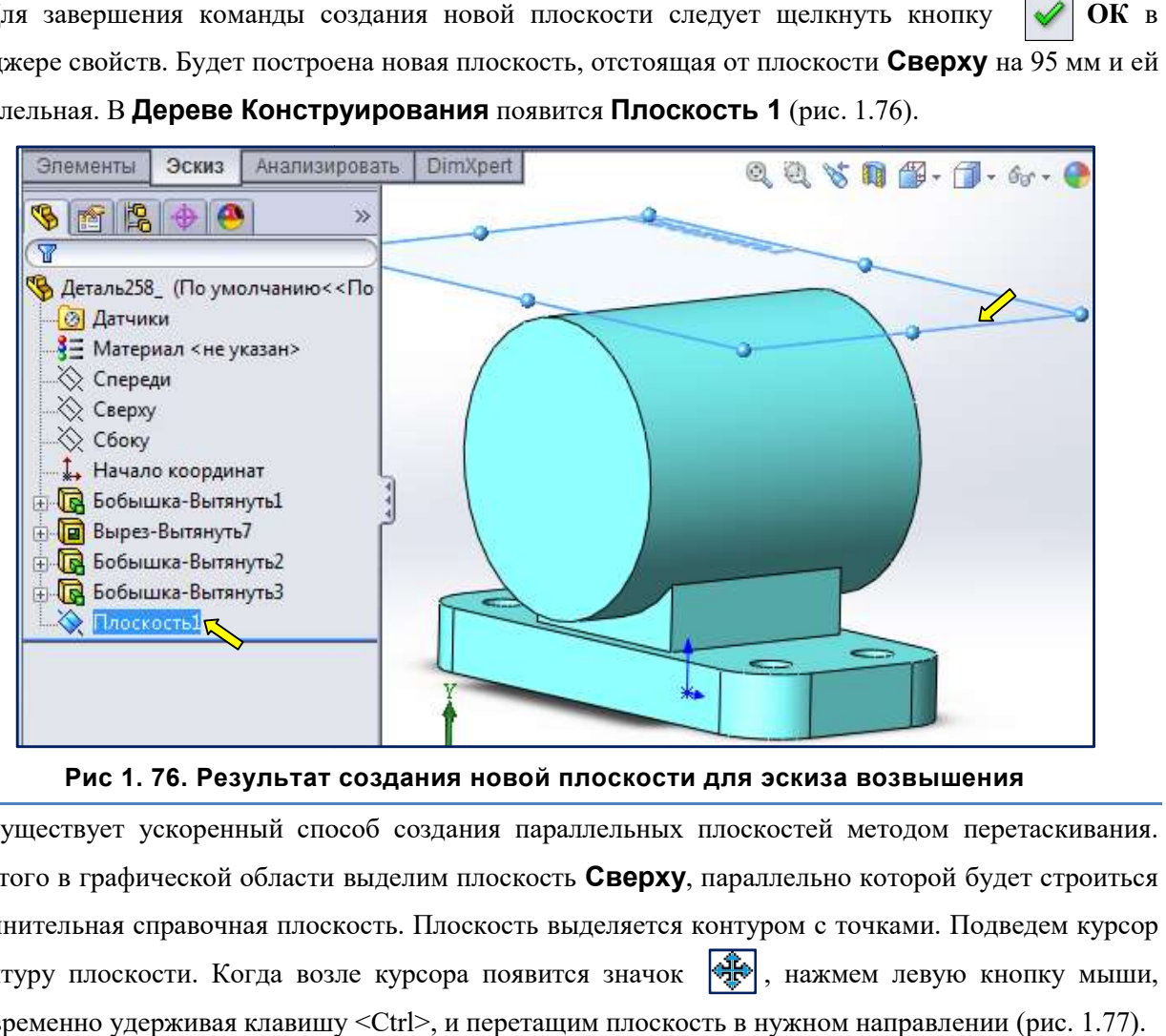

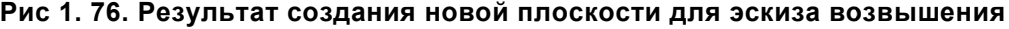

Существует ускоренный способ создания параллельных плоскостей методом перетаскивания. Существует ускоренный способ создания параллельных плоскостей методом перетаскивания.<br>Для этого в графической области выделим плоскость Сверху, параллельно которой будет строиться дополнительная справочная плоскость. Плоскость выделяется контуром с точками. точками. Подведем курсор к контуру плоскости. Когда возле курсора появится значок  $\mathbb{R}$ , нажмем левую кнопку мыши, одновременно удерживая клавишу <Ctrl>, и перетащим плоскость в нужном направлении направлении (рис. 1.77).

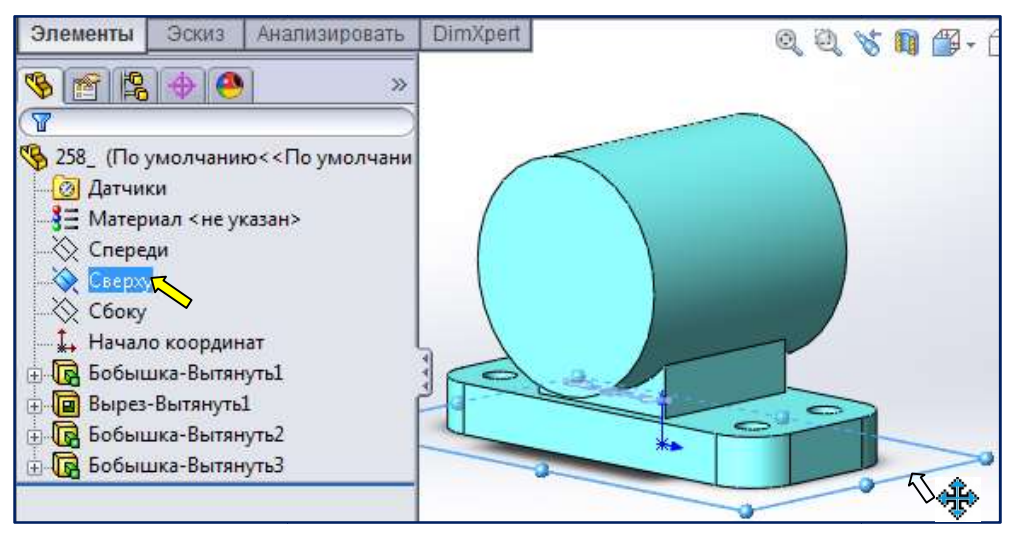

Рис 1. 77. Указание исходной плоскости для создания новой

Автоматически в области Менеджера свойств откроется окно Плоскость, где в качестве первого справочного объекта будет указана плоскость Сверху (рис. 1.78). Расстояние между плоскостями можно уточнить в поле Расстояние смещения.

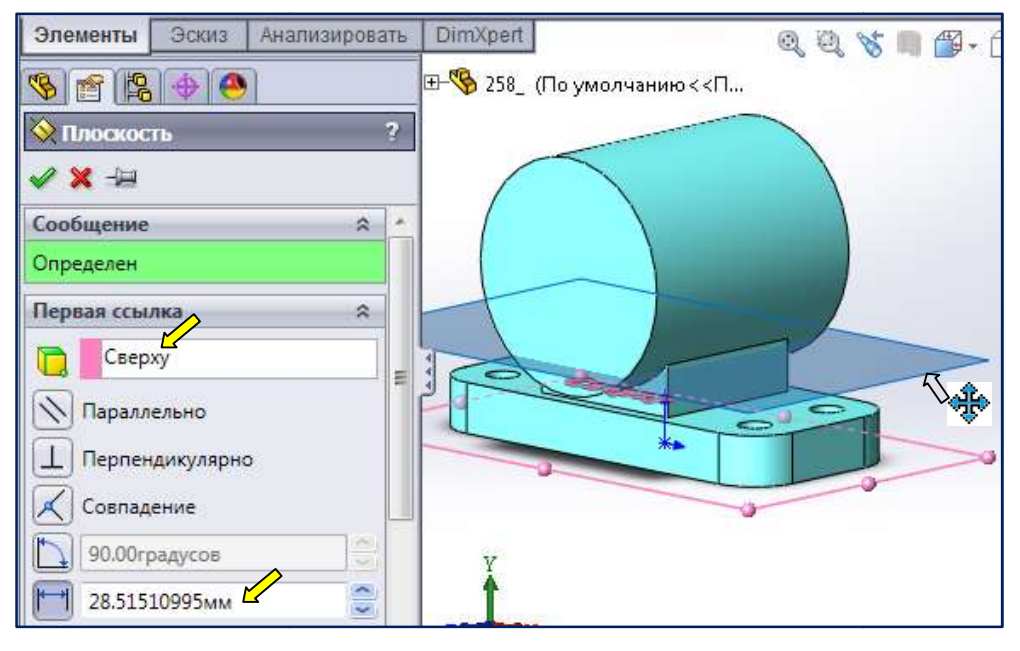

Рис 1. 78. Создание новой плоскости методом перетаскивания

Формировать эскиз для призматического возвышения будем на вновь созданной **Плоскости 1**.<br>мём кнопку C на панели инструментов **Эскиз** (рис. 1.79). Система перейдёт в состояние Нажмём кнопку  $\ll$  на панели инструментов Эскиз (рис. 1.79). Система перейдёт в состояние создания эскиза. В Дереве Конструирования появится Эскиз 7 (рис. 1.80). Нажмём кнопку <mark>• Г</mark> – Прямоугольник на панели инструментов Эскиз (см. рис. 1.15). В левой панели откроется **Менеджер свойств Прямоугольник**. Поместим указатель в исходную точку [1] (рис. 1.81). Переместим указатель мыши чтобы сформировать прямоугольник (рис. 1.82). Чтобы завершить построение прямоугольника нажмём Менеджере свойств.

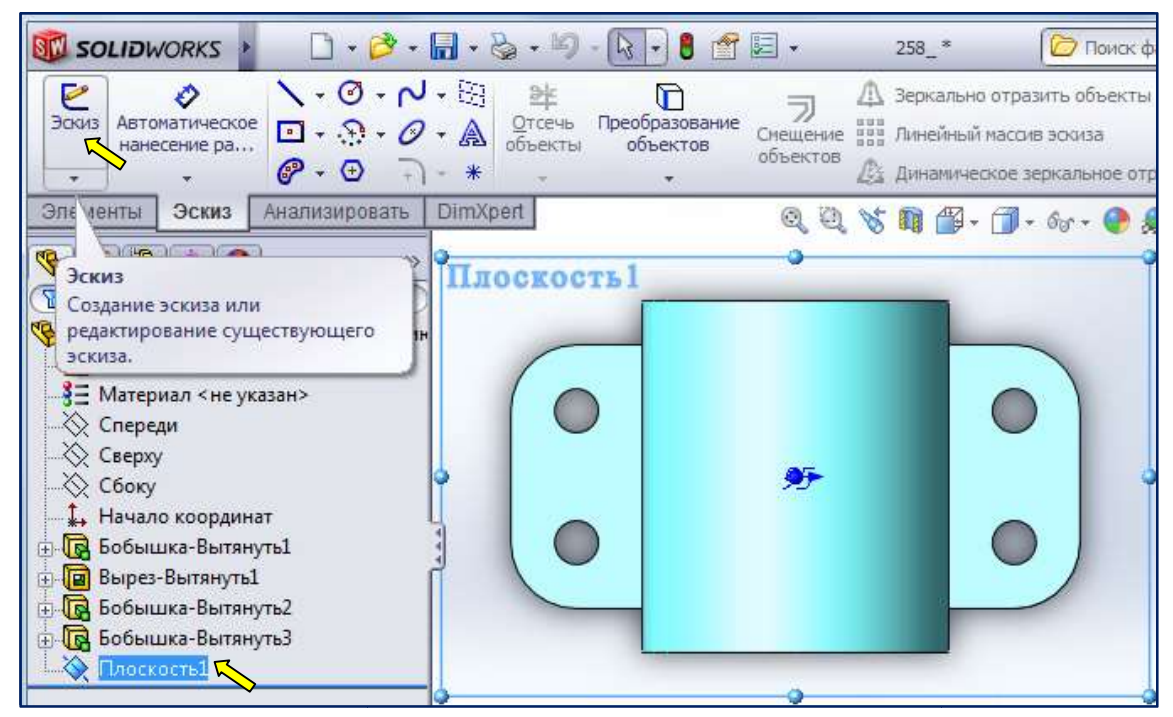

Рис 1. 79. Назначение плоскости для создания эскиза призматического возвышения

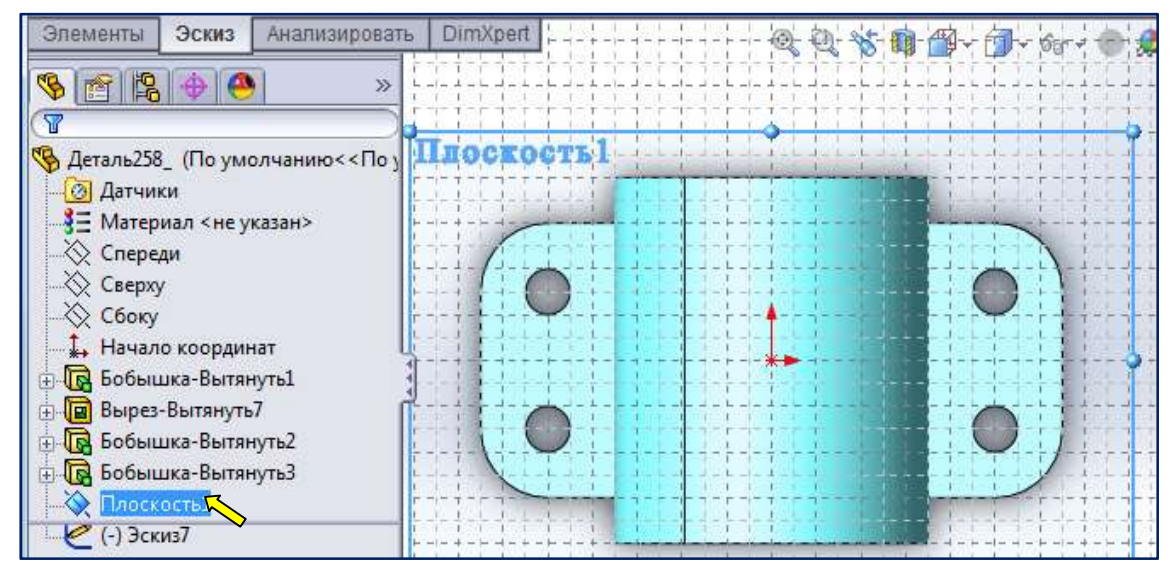

Рис 1.80. Начало создания эскиза призматического возвышения

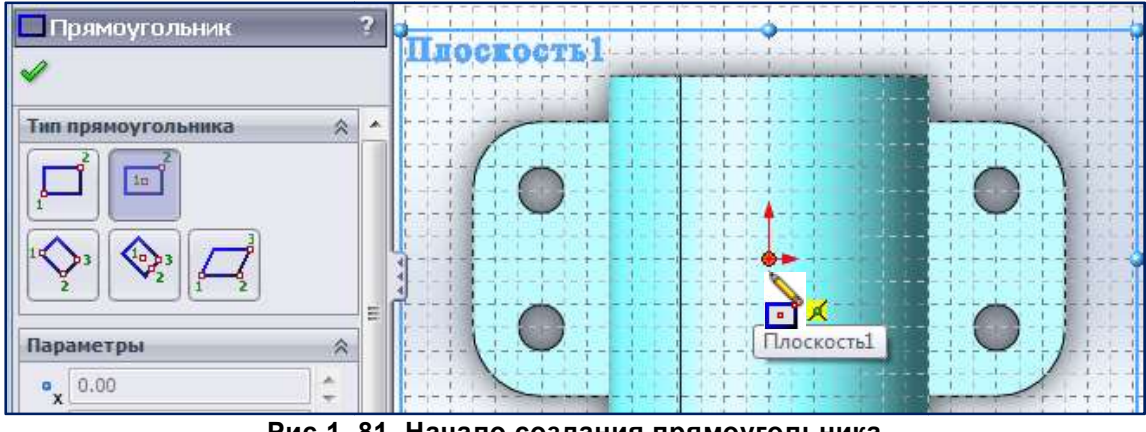

Рис 1. 1. 81. Начало создания прямоугольника

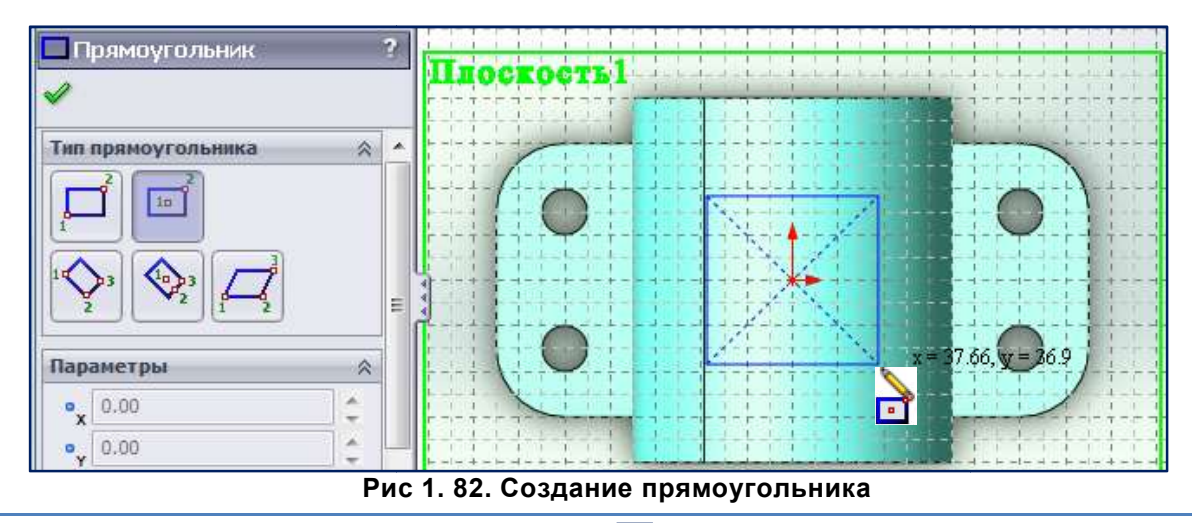

В инструментальной панели вызовем команду  $\triangleright$  - Автоматическое нанесение размеров и проставим размеры прямоугольника (рис. 1.83).

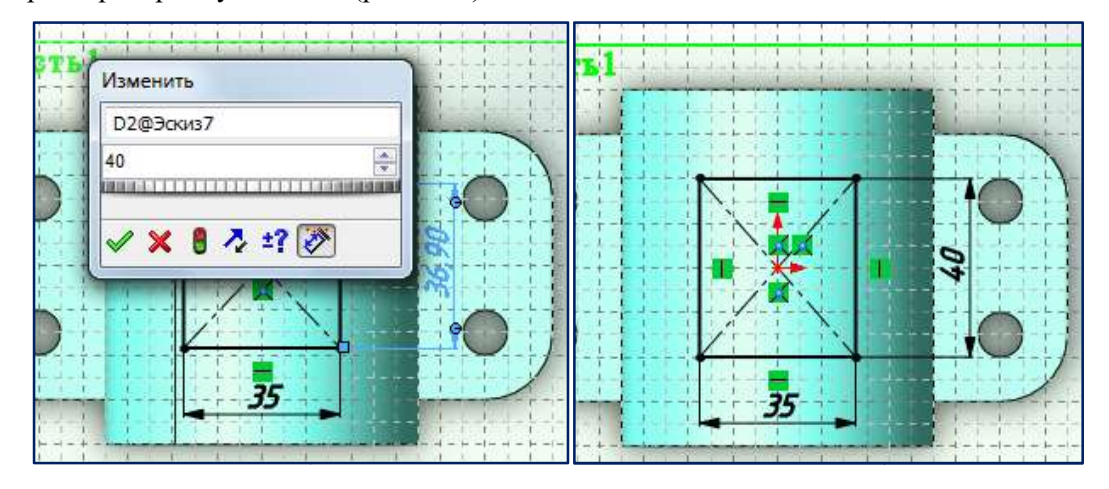

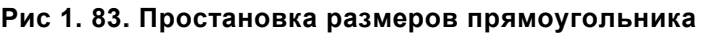

Чтобы принять все изменения и выйти из эскиза, нажмите на значок Чтобы принять все изменения и выйти из эскиза, нажмите на значок Виле для выб<br>На рис. 1.84 приведён вид полностью определённого эскиза призматического возвышения. **В** Угле для выбора.

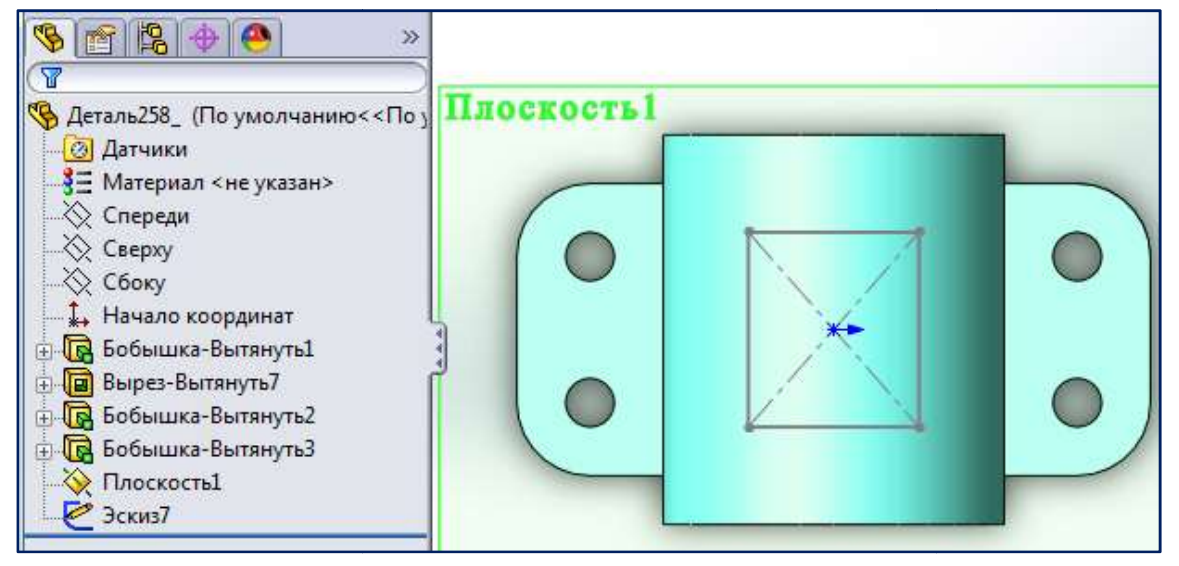

Рис 1.84. Полностью определённый эскиз призматического возвышения

Нажмём кнопку **[F]** – Вытянутая бобышка/основание ина панели инструментов Элементы (см. рис. 1.13). В Менеджере свойств последует запрос на выбор плоскости для создания эскиза. Дерево Конструирования переместится в графическую область. Раскроем его и укажем Эскиз 7. Система перейдёт в состояние формирования объёмного элемента объёмного элемента

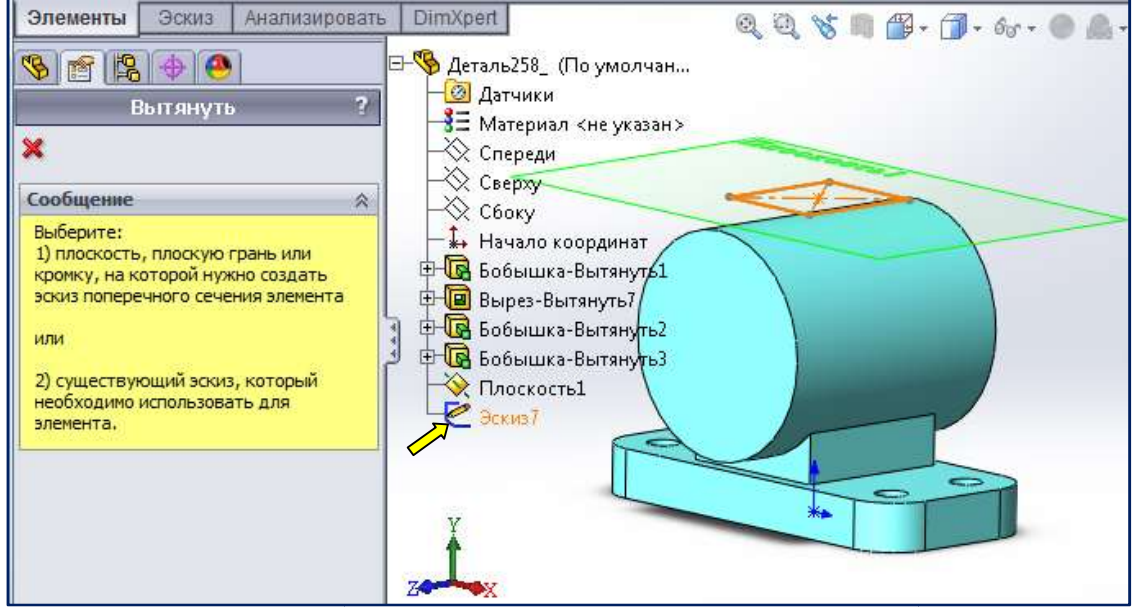

## Рис. 1.85. Указание эскиза для формирования призматического возвышения

По умолчанию предлагается выдавить указанный эскиз вверх на 10 мм (рис. 1.86).

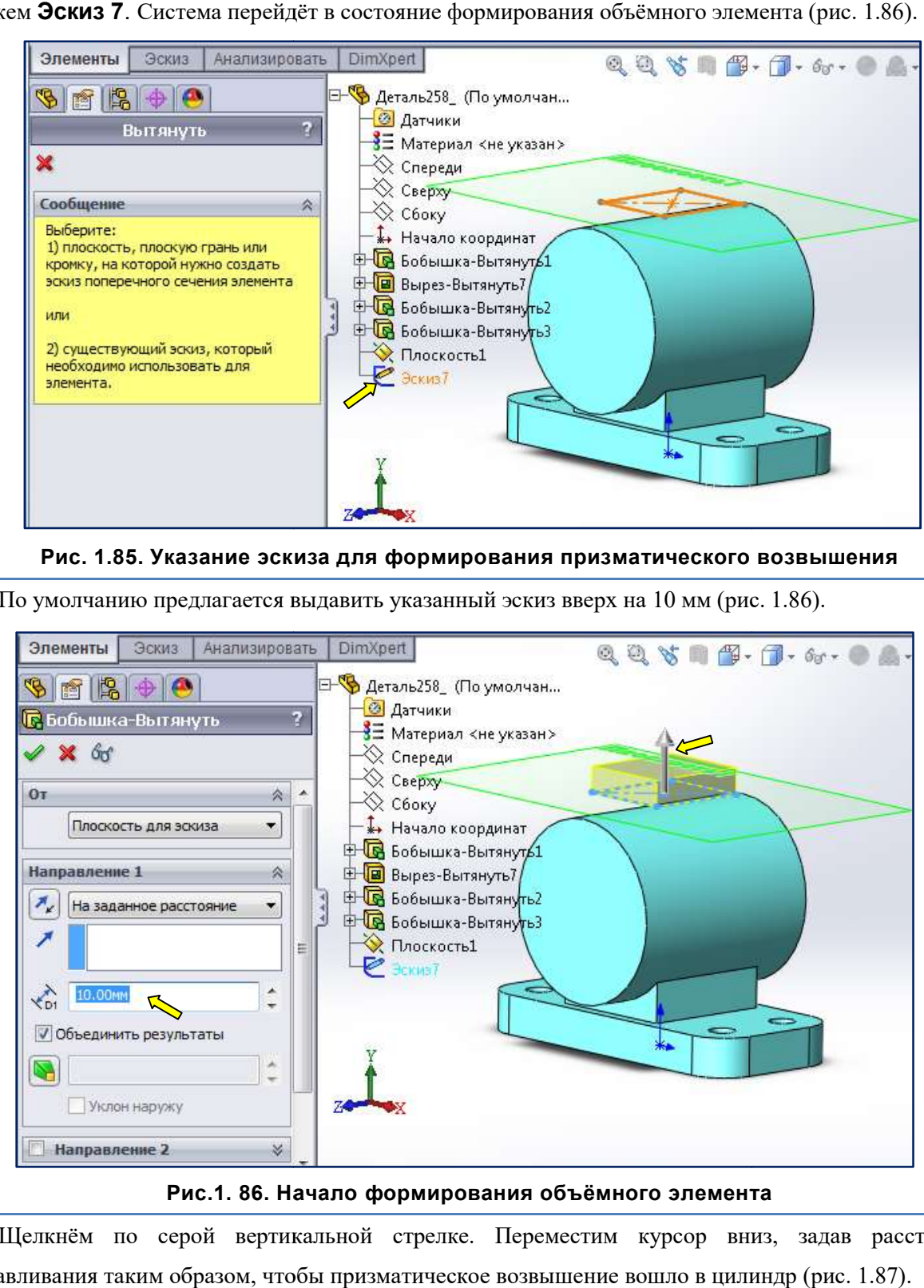

Рис.1. 86. Начало формирования объёмного элемента

Щелкнём по серой вертикальной стрелке. Переместим курсор вниз, задав расстояние выдавливания таким образом, чтобы призматическое возвышение вошло в цилиндр низ, (рис. 1.87).

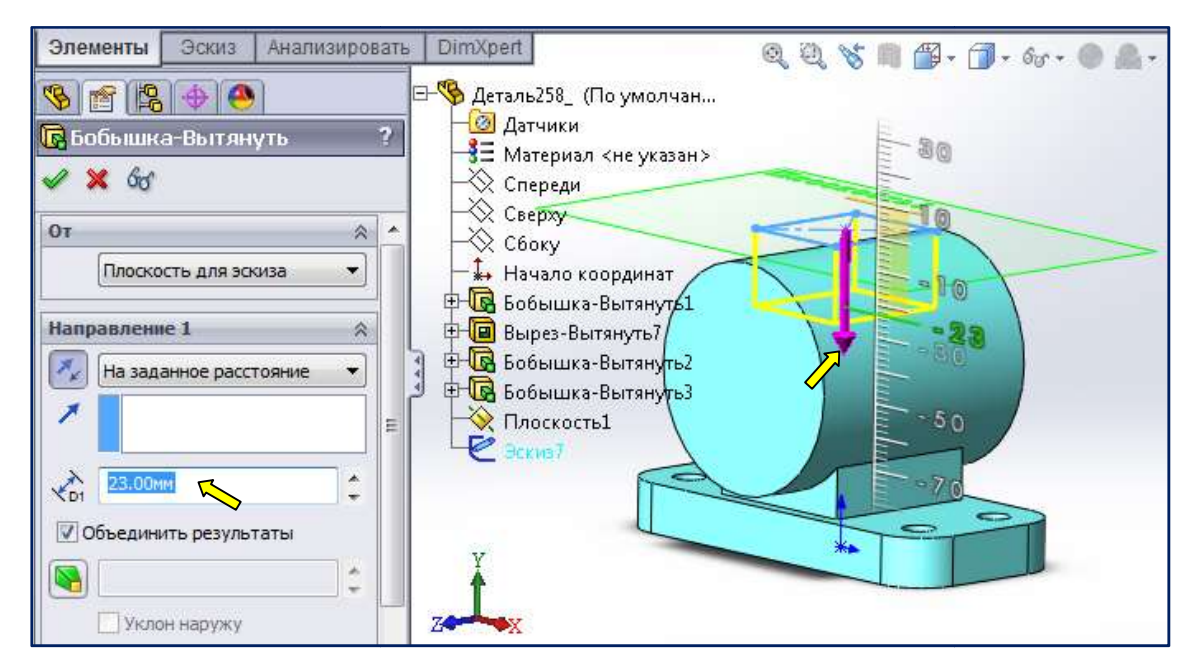

Рис.1. 87. Изменение величины и направления вытягивания объёмного элемента

Для завершения формирования очередного объёмного элемента следует нажать кнопку  $\textbf{OK}$ Для завершения формирования очередного объёмного элемента следует нажать кнопку ОК В в В В ненеджере свойств. На рис. 1.88 приведён вид детали после добавления призматического возвышения. В Дереве конструирования вместо записи Эскиз 7, появилась запись Бобышка-Вытянуть 4.

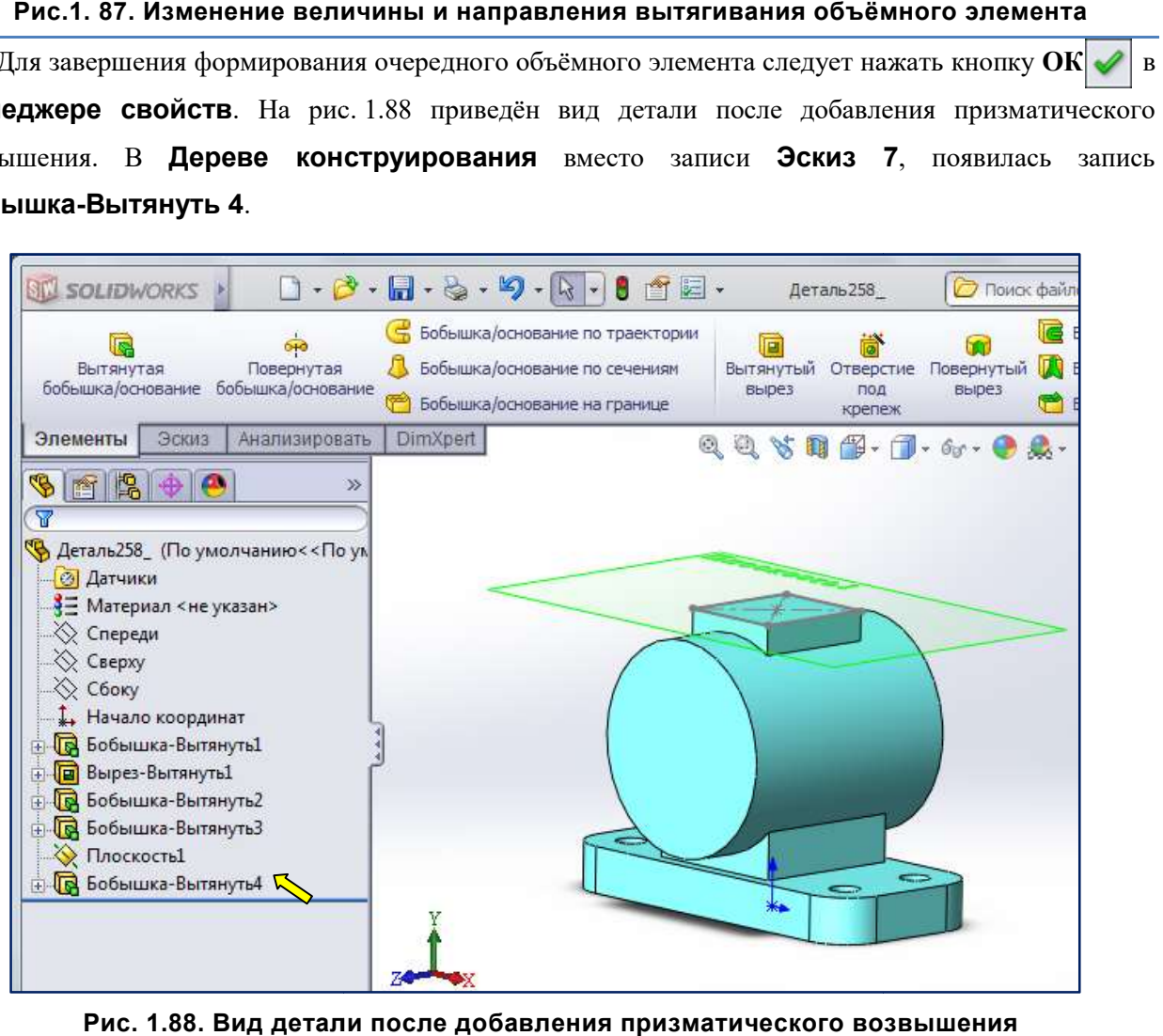

Рис. 1.88. Вид детали после добавления призматического возвышения